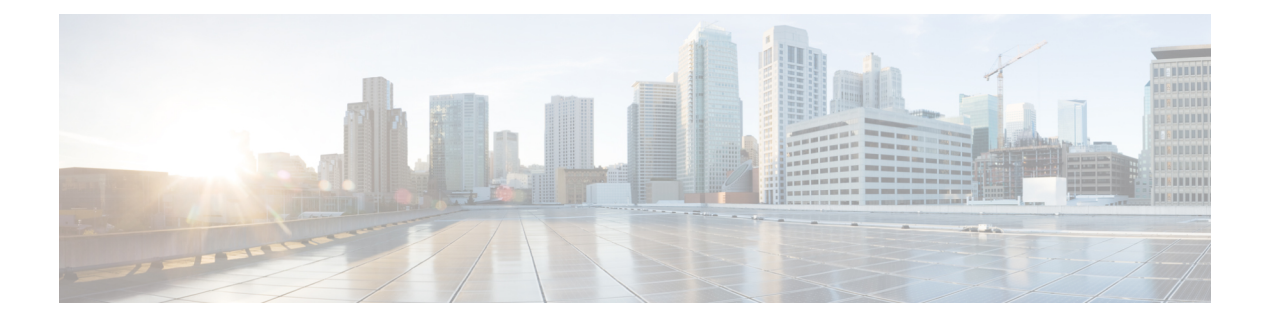

# **HyperFlex** ポッドの設定

- [前提条件](#page-0-0) (1 ページ)
- HyperFlex [ポッド設定](#page-1-0) (2 ページ)
- Cisco UCS Director での HyperFlex [ポッドの作成](#page-2-0) (3ページ)
- Cisco UCS Director での HyperFlex [ポッドの手動設定](#page-4-0) (5ページ)

# <span id="page-0-0"></span>前提条件

この統合を設定する前に、Cisco HyperFlex システム と Cisco UCS Director で前提条件タスクを 完了しておく必要があります。

## **Cisco HyperFlex** システムの前提条件

Cisco UCS Director と統合する前に、Cisco HyperFlex システム で以下の前提条件タスクを完了 しておく必要があります。

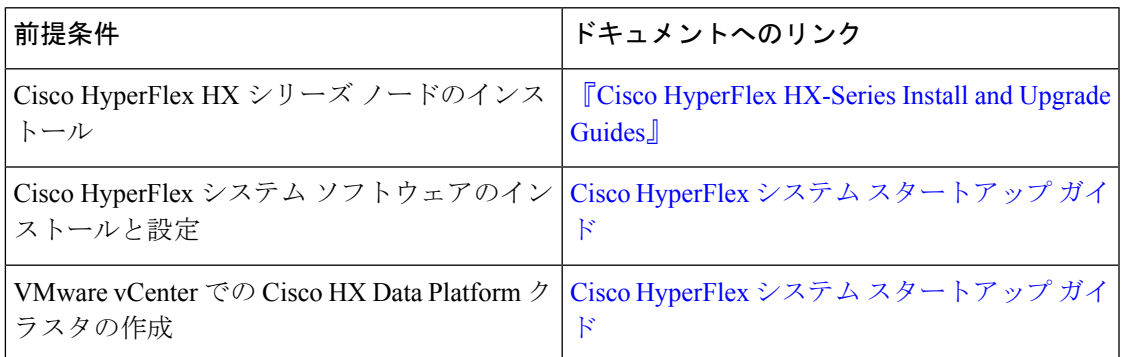

## **Cisco UCS Director** の前提条件

Cisco HyperFlex システム を統合する前に、Cisco UCS Director で以下の前提条件タスクを完了 しておく必要があります。

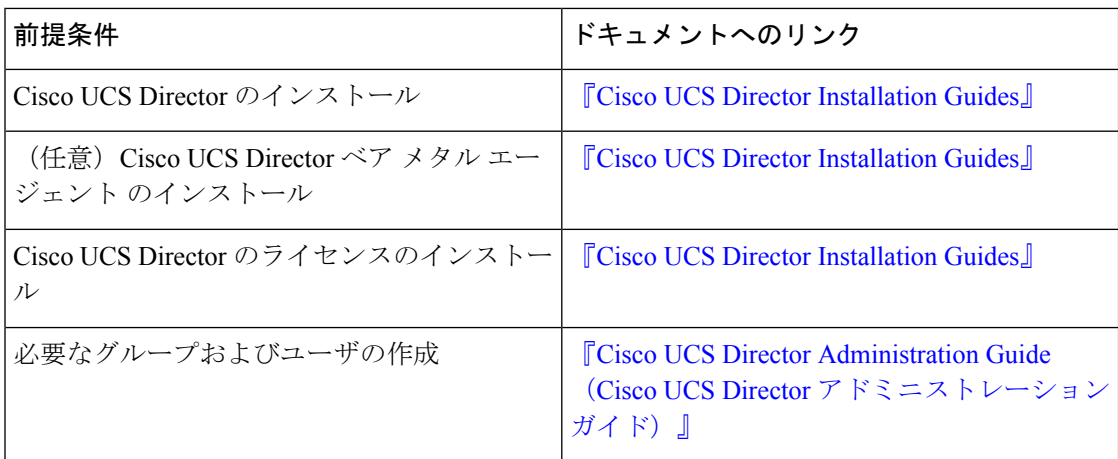

## <span id="page-1-0"></span>**HyperFlex** ポッド設定

Cisco UCS Director にログインすると、[コンバージド(Converged)] 画面が表示されます。こ の画面には、環境に現在設定されているポッドが表示されます。この画面で、新しいポッドを 追加したり、既存のポッドを選択してポッド内のリソースの詳細を表示したりできます。

ポッドは手動で作成することもできますし、ガイド付きセットアップウィザードを使用して作 成することもできます。

#### **[HyperFlex** ポッド設定(**HyperFlex Pod Configuration**)**]** ウィザードによりすべてのサーバを追加

[HyperFlex ポッド設定(HyperFlex Pod Configuration)] ウィザードの指示に従って、Cisco UCS DirectorでCisco HyperFlexシステム用のポッドを作成します。すべてのサーバが自動的にCisco UCSManagerアカウントに追加されます。このウィザードを使用する場合、特定のサーバだけ をポッドに追加するオプションはありません。ガイド付きセットアップ ウィザードによる HyperFlexポッドの設定については、次を参照してください。Cisco UCS Directorでの[HyperFlex](#page-2-0) [ポッドの作成](#page-2-0) (3 ページ)

#### 選択したサーバまたはすべてのサーバを手動セットアップにより追加

手動セットアップでは、購入した物理サーバライセンスの数に基づいて、選択したサーバまた はすべてのサーバを Cisco UCS Manager アカウントに追加できます。HyperFlex ポッドの手動 設定については、次を参照してください。 Cisco UCS Director での HyperFlex [ポッドの手動設](#page-4-0) 定 (5 [ページ\)](#page-4-0)

ポッドの設定を完了すると、Cisco HyperFlex システム でデータストアの管理や VM のプロビ ジョニングを行えるようになります。

# <span id="page-2-0"></span>**Cisco UCS Director** での **HyperFlex** ポッドの作成

#### 始める前に

[前提条件\(](#page-0-0)1ページ)に記載されているすべての前提条件タスクを完了する必要があります。

- ステップ **1 [**管理(**Administration**)**]** > **[**ガイド付きセットアップ(**Guided Setup**)**]** を選択します。
- ステップ **2** [HyperFlexポッドのセットアップ(HyperFlexPodSetup)]をダブルクリックしてウィザードを起動します。

Cisco UCS Directorを開くと[ガイド付きセットアップ(GuidedSetup)]画面が表示される場合は、[HyperFlex ポッド設定 (HyperFlex Pod Configuration) 1ウィザードのチェックボックスをオンにして、[送信 (Submit) ] を 2 回クリックします。この場合、ステップ 4 に進むことができます。

- ステップ **3** [概要(Overview)] 画面で、表示された内容を確認してから [次へ(Next)] をクリックします。
- ステップ **4** [ポッド(Pod)] 画面で、次のいずれかの操作を実行してから [次へ(Next)] をクリックします。
	- [ポッド(Pod)] ドロップダウン リストから既存の HyperFlex ポッドを選択します。
	- [POD フォームの追加(Add POD Form)] をクリックしてフィールドに入力し、新しい HyperFlex ポッ ドを作成して [追加 (Add) ] をクリックします。

ステップ **5** [VMware] 画面で、次の操作を実行します。

- a) [アカウント (Accounts)]ドロップダウン リストから、次のいずれかのオプションを選択します。
	- 既存の VMware クラウド アカウント
	- •新規 VMware クラウド アカウントを作成する場合は、「選択 (Select) ]
- b) [選択(Select)] を選択した場合は、[新規アカウントの作成(Create New Account)] 領域のフィールド に値を入力します。

新規アカウントを作成するには、次の情報が必要です。

- クラウドの名前
- vCenter またはホストのアドレス
- クレデンシャル ポリシー、または管理者権限あるいはルート権限が割り当てられている有効な vCenter アカウントのユーザ ID とパスワード
- vCenter アドレスへのアクセスに使用されるポート
- アクセス URL

画面の残りのフィールドはオプションです。

- c) [Next] をクリックします。
- ステップ **6** [Cisco UCS Manager] 画面で、次の手順を実行します。
- a) [アカウント(Accounts)] ドロップダウン リストから、次のいずれかのオプションを選択します。
	- 既存の Cisco UCS Manager アカウント
	- [選択(Select)] を選択して、新しい Cisco UCS Manager アカウントを作成
- b) [選択(Select)] を選択した場合は、[新規アカウントの作成(Create New Account)] 領域のフィールド に値を入力します。

新規アカウントを作成するには、次の情報が必要です。

- アカウント名
- Server address
- クレデンシャル ポリシー、または管理者権限付きの有効な Cisco UCS Manager アカウントのユー ザ ID とパスワード
- 転送タイプ
- このアドレスへのアクセスに使用されるポート
- このプロセスでは、すべてのサーバが自動的にポッドに追加されます。ライセンスの数がサー バの数よりも少ない場合は、エラー メッセージが表示されます。この問題を解決するには、 ガイド セット付きセットアップ ウィザードをキャンセルし、代わりに HyperFlex ポッドを手 動で設定します。Cisco UCS Director での HyperFlex [ポッドの手動設定](#page-4-0) (5ページ)を参照し てください。 (注)
- c) [Next] をクリックします。
- ステップ **7** [Cisco HyperFlex] 画面で、次の手順を実行します。
	- a) [アカウント(Accounts)] ドロップダウン リストから、次のいずれかのオプションを選択します。
		- 既存の Cisco HyperFlex アカウント
		- [選択(Select)] を選択して、新しい Cisco HyperFlex アカウントを作成
	- b) [選択(Select)] を選択した場合は、[新規アカウントの作成(Create New Account)] 領域のフィールド に値を入力します。

新規アカウントを作成するには、次の情報を入力します。

- アカウント名
- クラスタ管理 IP アドレス
- 既存のクレデンシャルポリシーを使用する場合は、[クレデンシャルポリシーの使用 (Use Credential Policy)]チェックボックスをオンにして、ドロップダウンリストからクレデンシャルポリシーを 選択します。
- クレデンシャル ポリシーを使用しない場合は、管理者権限付きの有効な Cisco HX Data Platform ア カウントのユーザ ID とパスワードを入力します。
- 同じ HyperFlex クレデンシャルを使用する HTTPS ポートまたは SSH ポート

c) [Next] をクリックします。

- ステップ **8** [要約(Summary)] 画面で、ウィザードで設定した各項目のステータスを確認します。
- ステップ **9** [要約(Summary)]のすべての項目が許容される場合は、[閉じる(Close)] をクリックします。設定を更 新するには、[戻る (Back) ] をクリックします。

## <span id="page-4-0"></span>**Cisco UCS Director** での **HyperFlex** ポッドの手動設定

#### 始める前に

[前提条件](#page-0-0) (1 ページ) に記載されているすべての前提条件を満たす必要があります。

Cisco UCS Manager および VMware に追加する基本ライセンスとサーバ ライセンスが使用可能 であることを確認します。

ステップ **1** HyperFlex ポッドを作成します(または既存のものを選択します)。Pod の追加 (5 [ページ\)を](#page-4-1)参照して ください。

ポッドの[タイプ(Type)]を選択する際は、ドロップダウンリストから[HyperFlex]ポッドを選択します。

- ステップ **2** VMware アカウントを追加します(または既存のものを選択します)。VMware [クラウドの作成](#page-6-0) (7 ペー [ジ\)](#page-6-0)を参照してください。
- ステップ **3** Cisco UCS Manager アカウントを追加します(または既存のものを選択します)。Cisco UCS [Manager](#page-10-0) アカ [ウントの追加](#page-10-0) (11 ページ)を参照してください。

[サーバ管理(Server Management) ]を選択する際は、ドロップダウンリストから[選択したサーバ(Selected Servers)] を選択し、特定のサーバを HyperFlex ポッドに追加します。

<span id="page-4-1"></span>ステップ **4** HyperFlex アカウントを追加します(または既存のものを選択します)。参照先 HyperFlex [アカウントの追](#page-13-0) 加 (14 [ページ\)](#page-13-0)

### **Pod** の追加

- ステップ **1 [**管理(**Administration**)**]** > **[**物理アカウント(**Physical Accounts**)**]** を選択します。
- ステップ2 [物理アカウント (Physical Accounts) ] ページで [ポッド (Pods) ] をクリックします。
- ステップ **3** [Add] をクリックします。
- ステップ **4** [ポッドの追加(Add Pod)] 画面で、次のフィールドに値を入力します。

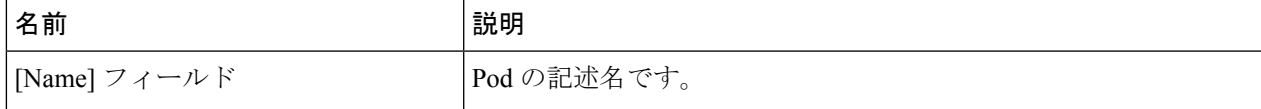

I

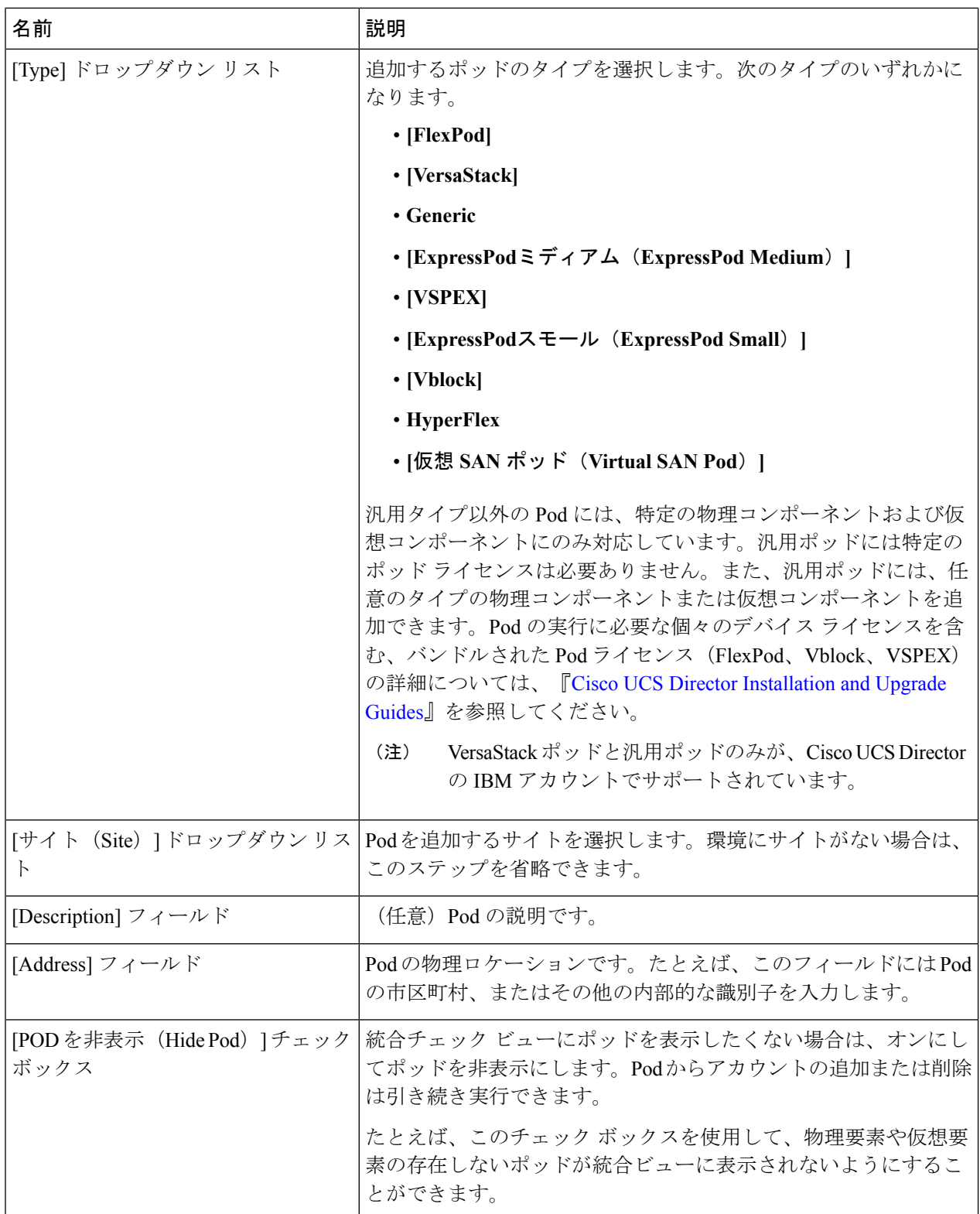

ステップ **5** [Add] をクリックします。

#### 次のタスク

Pod にアカウントを 1 つ以上追加します。

### <span id="page-6-0"></span>**VMware** クラウドの作成

VMwareクラウドの作成時に、次のいずれかの方法でデータセンターとクラスタを指定できま す。

- クレデンシャル ポリシーに含まれます。
- [VMware データセンター(VMware Datacenter)] および [VMware クラスタ(VMware Cluster)] フィールド
- [Discover データセンター/クラスタ(Discover Datacenters / Clusters)] チェック ボックス

- クレデンシャル ポリシー内のデータセンターや VMware データセンターおよび VMware クラ スタを選択できます。[クラウドの追加(Add Cloud)] 画面およびクレデンシャル ポリシー フォームでデータセンターを指定すると、エラーになります。 (注)
- ステップ **1 [**管理(**Administration**)**]** > **[**仮想アカウント(**Virtual Accounts**)**]** を選択します。
- ステップ2 [仮想アカウント (Virtual Accounts) ] ページで [仮想アカウント (Virtual Accounts) ] をクリックします。
- ステップ **3** [Add] をクリックします。
- ステップ **4** [クラウドの追加(Add Cloud)] 画面で、次を含む必須フィールドに値を入力します。

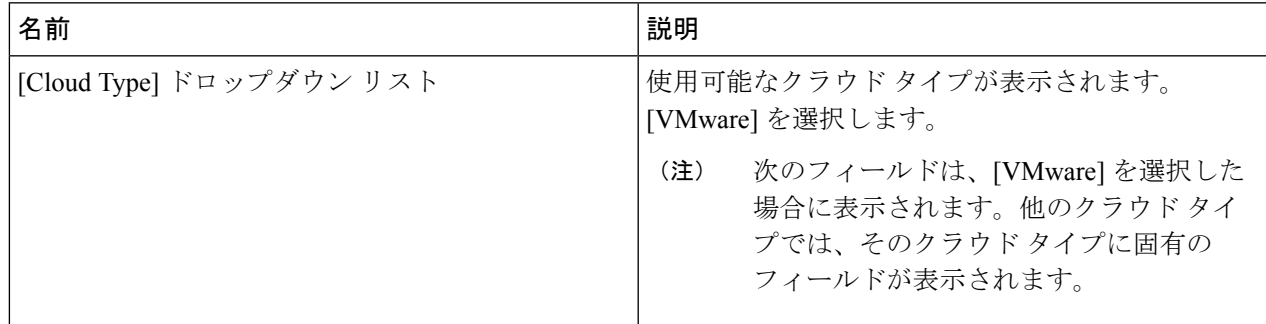

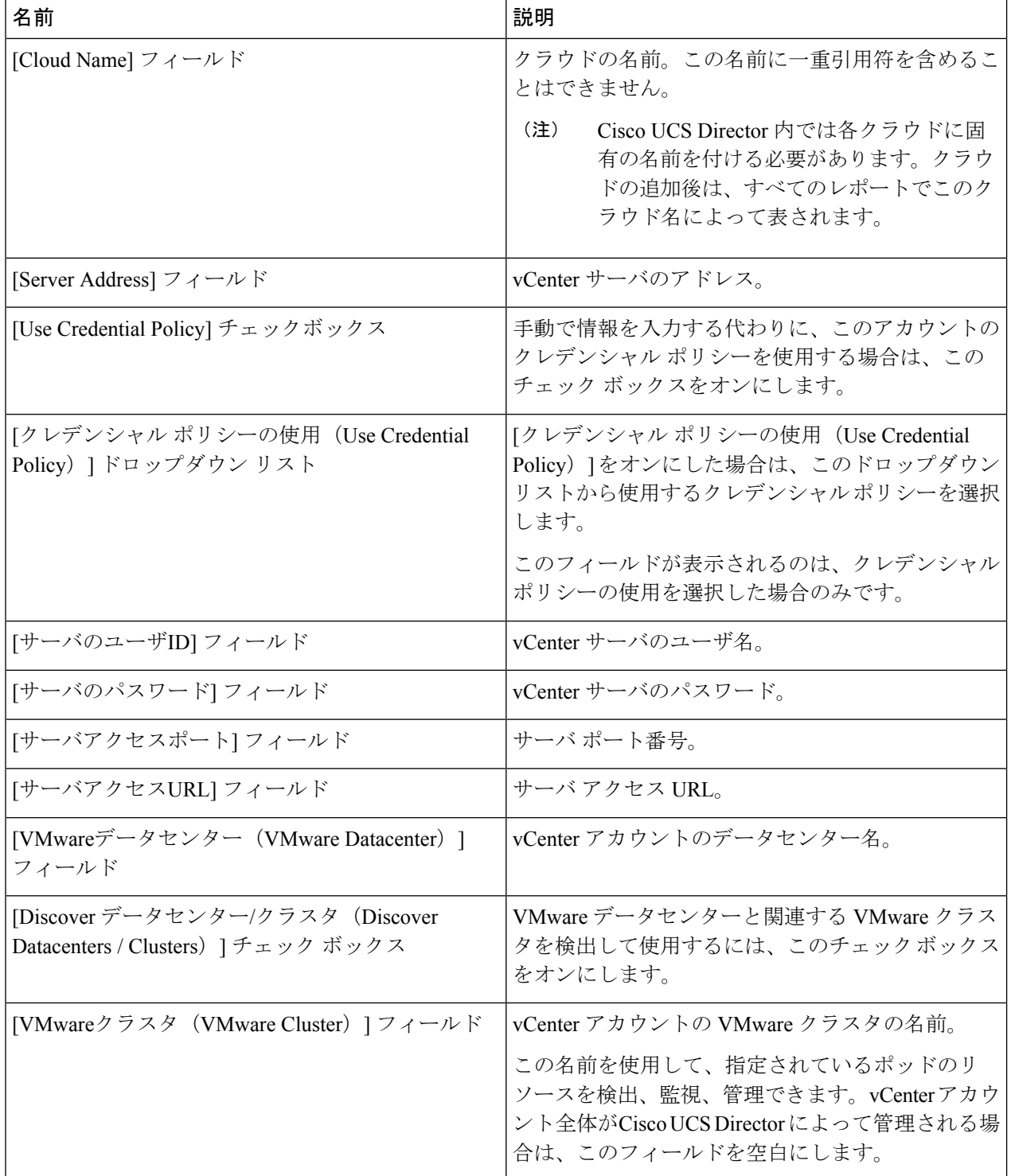

 $\mathbf I$ 

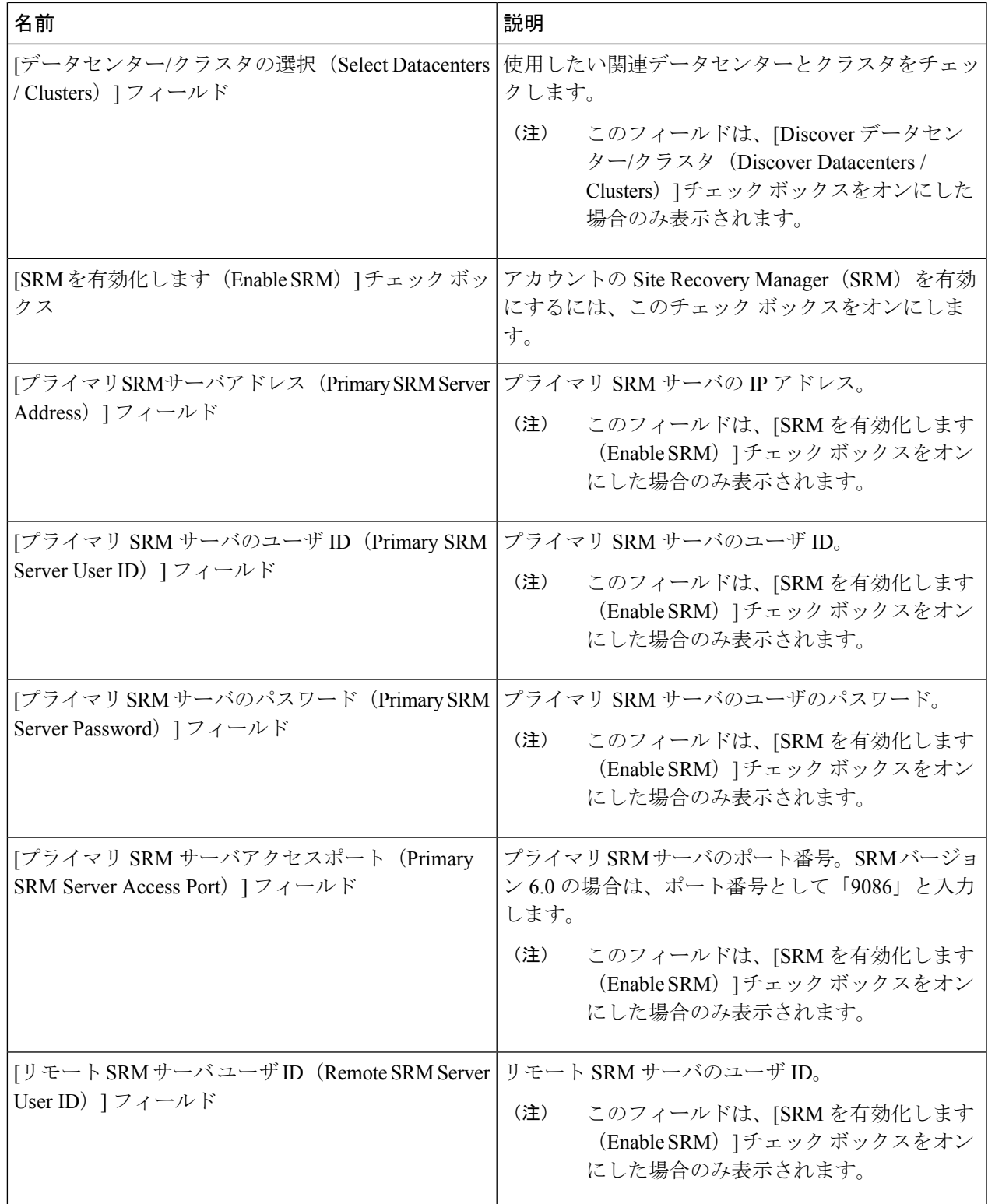

I

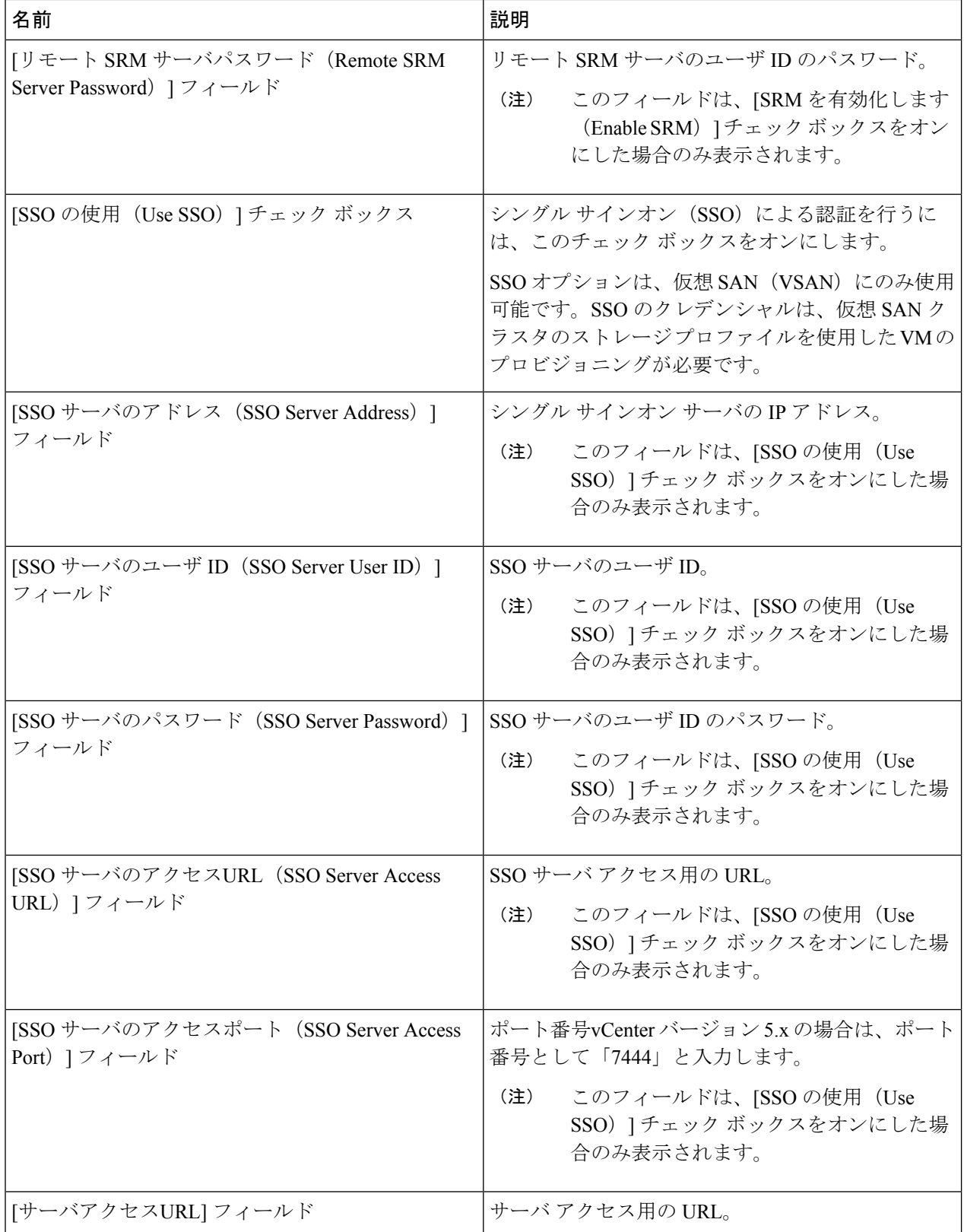

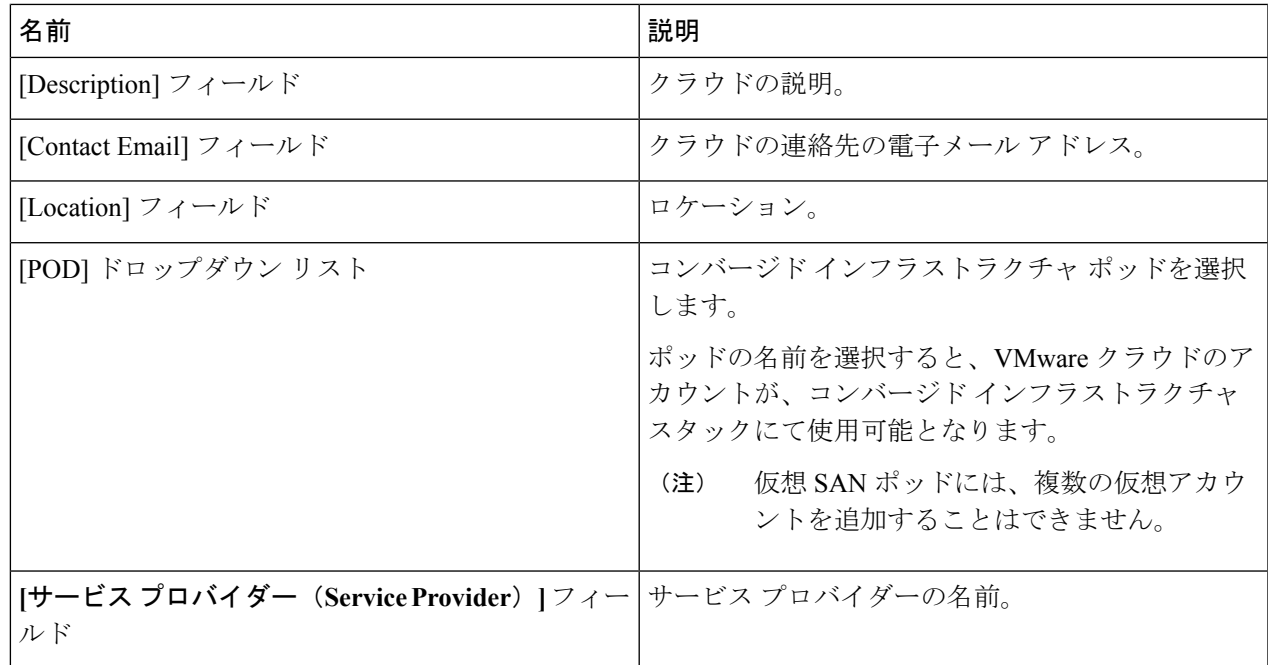

<span id="page-10-0"></span>ステップ **5** [Add] をクリックします。

### **Cisco UCS Manager** アカウントの追加

### 始める前に

Cisco UCS Manager アカウントが属する Pod を追加します。

ステップ **1 [**管理(**Administration**)**]** > **[**物理アカウント(**Physical Accounts**)**]** を選択します。

ステップ2 [物理アカウント (Physical Accounts) ] をクリックします。

ステップ **3** [Add] をクリックします。

- ステップ **4** [アカウントの追加(Add Account)] 画面で、次の操作を実行します。
	- a) [ポッド (Pod)]ドロップダウンリストから、このアカウントが属しているポッドを選択します。
	- b) [カテゴリタイプ (Category Type) ] ドロップダウンリストから、[コンピューティング (Computing) ] を選択します。
	- c) [アカウントタイプ(Account Type)] ドロップダウンリストから、[UCSM] を選択します。
	- d) [Submit] をクリックします。`

ステップ **5** [アカウントの追加(Add Account)] 画面で、次のフィールドに値を入力します。

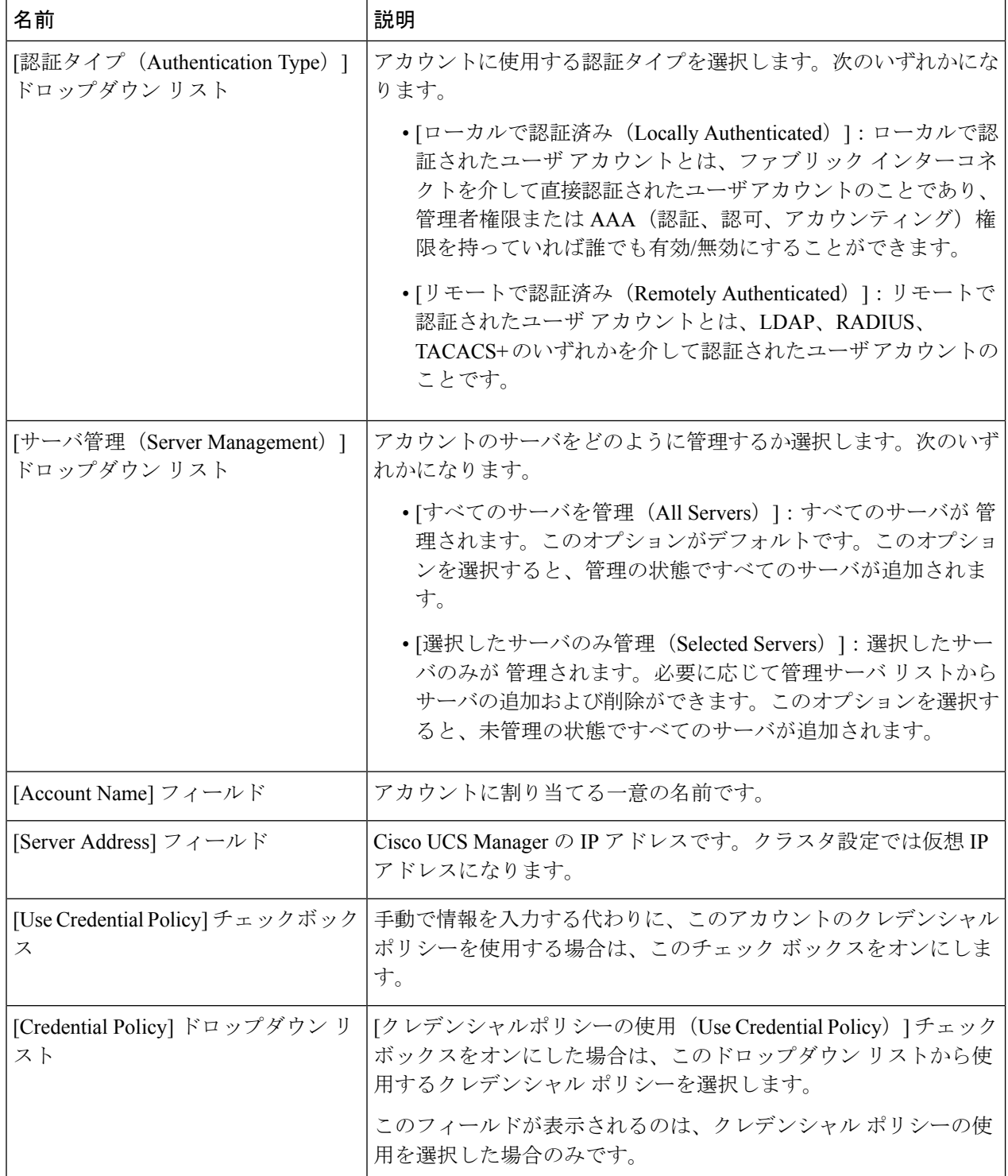

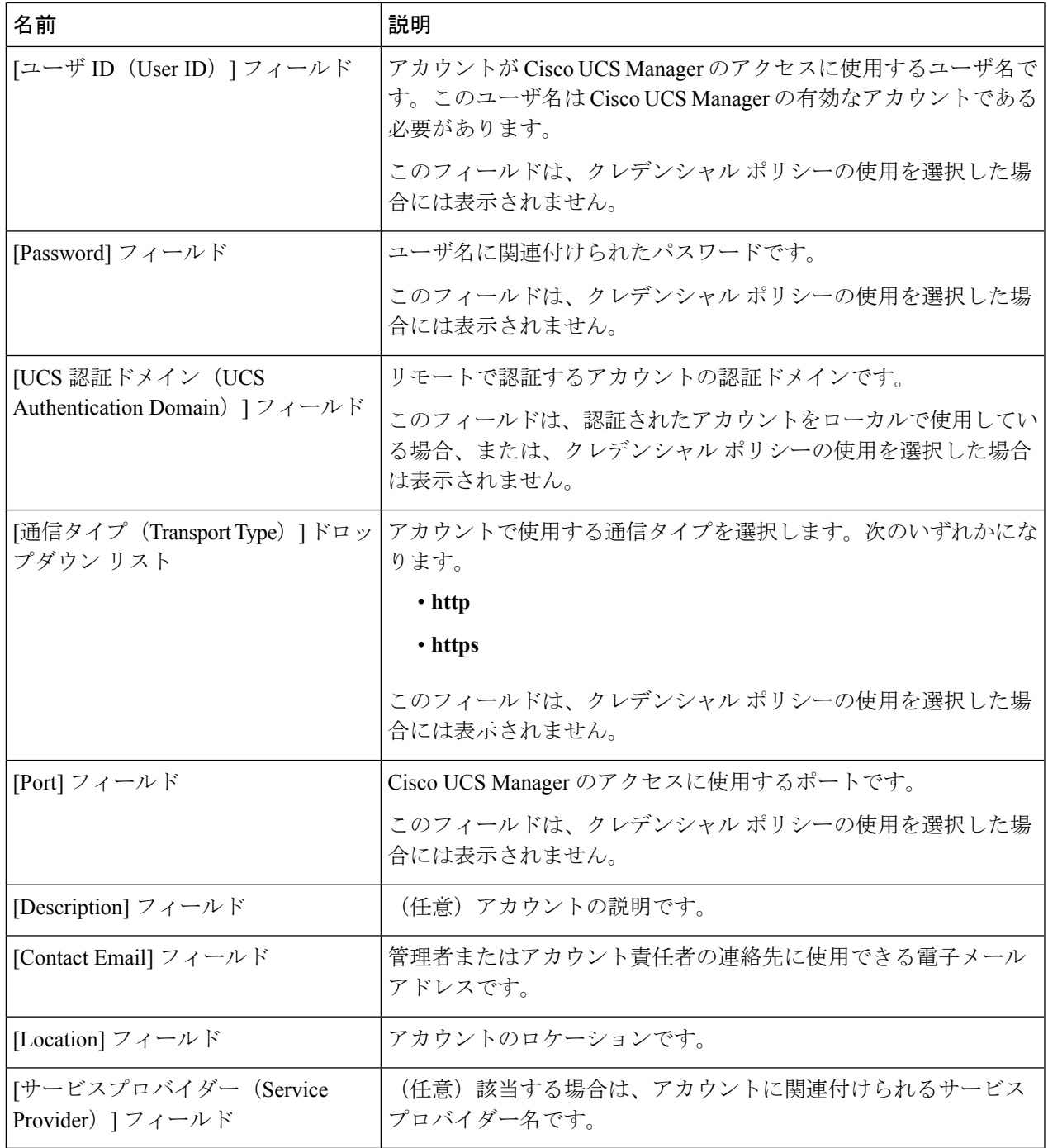

ステップ **6** [Add] をクリックします。

Cisco UCS Director によって、Cisco UCS Manager への接続がテストされます。テストが成功す る場合は Cisco UCS Manager アカウントを追加して、Cisco UCS Manager にあるアカウントに 関連するすべてのインフラストラクチャ要素(シャーシ、サーバ、ファブリックインターコネ

クト、サービスプロファイル、プールなど)を検出します。この検出処理およびインベントリ 収集サイクルの完了には、およそ 5 分かかります。

**[**管理(**Administration**)**]** > **[**システム(**System**)**]** > **[**システム タスク(**System Tasks**)**]** タブで 設定されるポーリング間隔は、インベントリ収集の頻度を指定します。

## <span id="page-13-0"></span>**HyperFlex** アカウントの追加

- ステップ **1 [**管理(**Administration**)**]** > **[**物理アカウント(**Physical Accounts**)**]** を選択します。
- ステップ2 [物理アカウント (Physical Accounts) ]ページで[物理アカウント (Physical Accounts) ]をクリックします。
- ステップ **3** [Add] をクリックします。
- ステップ **4** [アカウントの追加(Add Account)] 画面で、次のフィールドに入力します。

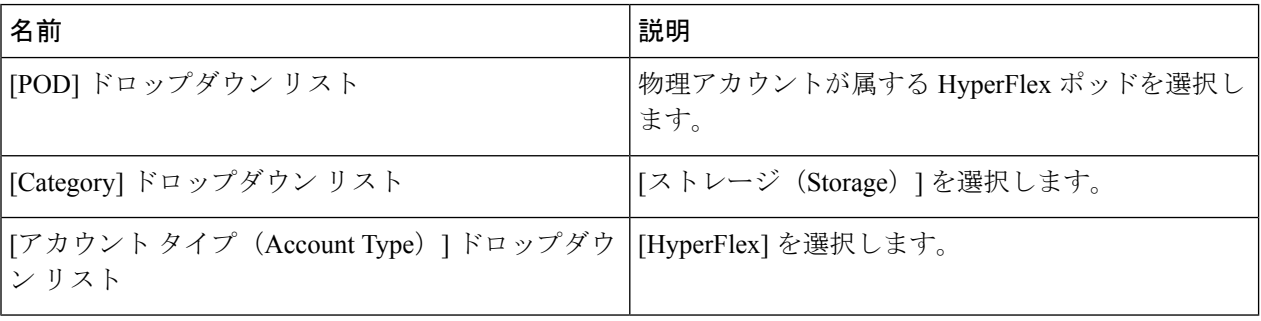

- ステップ **5** [Submit] をクリックします。`
- ステップ **6** [アカウントの追加(Add Account)] 画面で、次のフィールドに値を入力します。

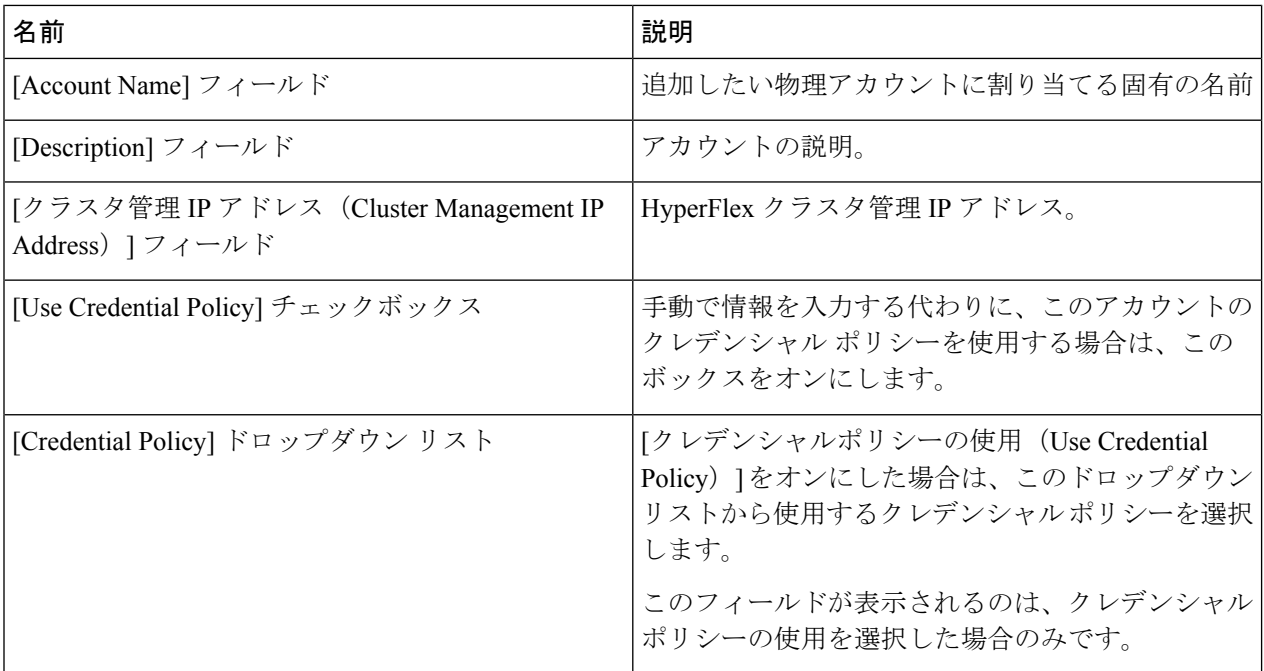

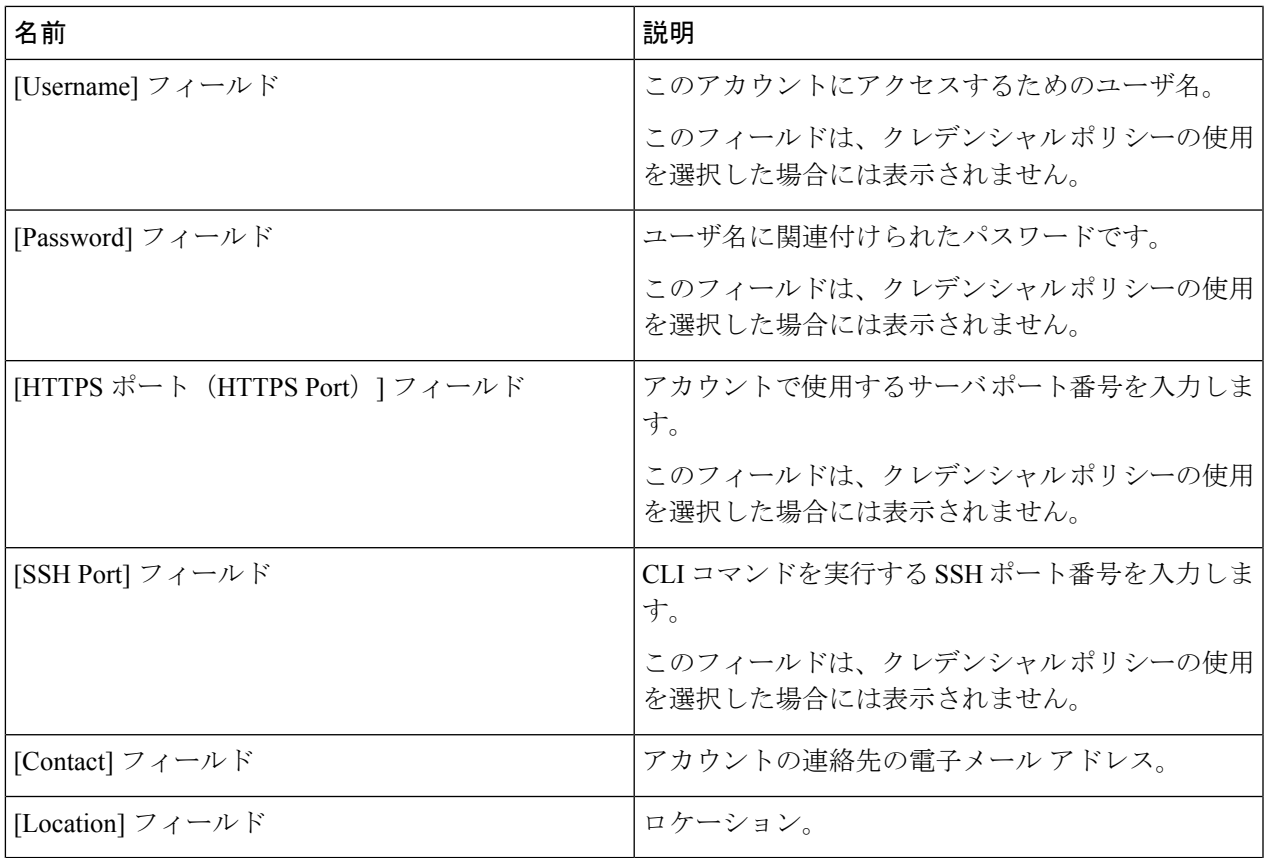

ステップ **7** [Submit] をクリックします。`

Cisco UCS DirectorによってCisco HyperFlexとの接続がテストされます。テストに成功すると、 アカウントが追加され、そのアカウントに関連するすべてのインフラストラクチャ要素が検出 されます。この検出処理およびインベントリ収集サイクルの完了には、およそ 5 分かかりま す。

**[**管理(**Administration**)**]** > **[**システム(**System**)**]** > **[**システム タスク(**System Tasks**)**]** タブで 設定されるポーリング間隔は、インベントリ収集の頻度を指定します。

I